# **T.C. İSTANBUL KÜLTÜR ÜNİVERSİTESİ**

# **LİSANSÜSTÜ EĞİTİM ENSTİTÜSÜ TARAFINDAN İKÜ-CATS PLATFORMUNDA GERÇEKLEŞTİRİLECEK OLAN ÇEVRİMİÇİ BİLİM SINAVLARI VE MÜLAKAT DEĞERLENDİRMELERİNE KATILMAK İÇİN İZLENMESİ GEREKEN PROSEDÜR**

Çevrimiçi **Bilim Sınavları** ve **Mülakat Değerlendirmeleri** Üniversitemizin İKÜ-CATS platformu üzerinden gerçekleştirilecektir. Bu değerlendirmelere katılabilmek için izlenmesi gereken prosedür aşağıdaki şekilde olacaktır.

1. İKÜ-CATS platformuna https:[//cats.iku.edu.tr](https://cats.iku.edu.tr/portal) adresli sayfadan kullanıcı adı ve şifreniz ile giriş yapınız.

(Yüksek Lisans ve Doktora programlarımıza başvuran öğrenci adaylarımız, başvuru sırasında gönderilen **öğrenci numarası** ve **şifreleri** ile CATS platformuna giriş yapacaklardır.)

 $\overline{\mathbf{a}}$ 

% Bağlantı X

Öğrenci,calısma grubu veya müfredat dışı

faaliyetler için bir site oluşturabilir

(kurumsal politikaya bağlı olarak).

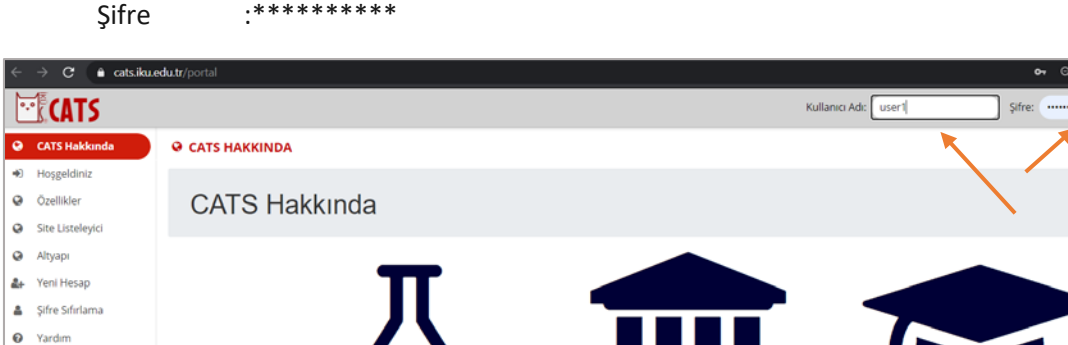

Kullanıcı Adı: Öğrenci Numarası (Örneğin 2000001111) Şifre :\*\*\*\*\*\*\*\*\*\*

Arastırmacılar, meslektaslarıyla bir proje

.<br>üzerinde işbirliği yapmak için site

oluşturabilir

2. Platforma giriş yaptığınızda sayfanın üst kısmında başvurduğunuz lisansüstü programın bağlı olduğu Anabilim/Anasanat Dalının (ABD/ASD) isminin yazdığı sekme görülecektir (Örneğin **İşletme ABD)**. Bu sekmeye tıklayınız.

Eğitmen, öğrencilerin ödev üzerinde

işbirliği yapmaları için çevrimiçi tartışma

panosu görevi gören bir site oluşturabilir.

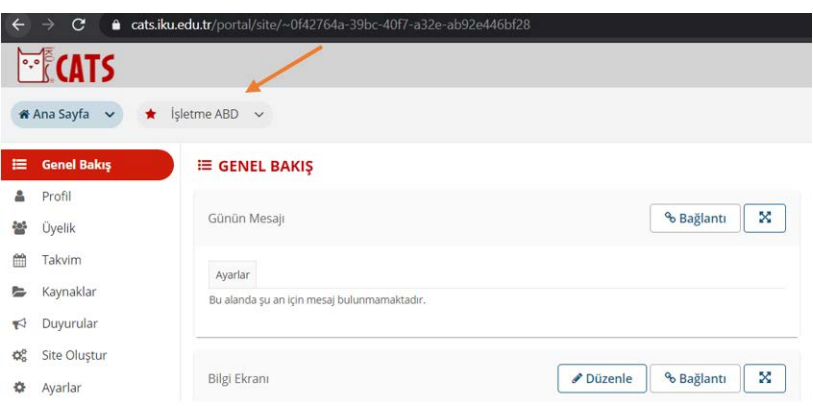

## **Başvurduğunuz Anabilim/Anasanat Dalının sekmesine giriş yaptıktan sonra:**

**A- Bilim Sınavına Kısa Sınav ve Testler Aracıyla Katılmak için:**

#### **İlgili Anabilim/Anasanat Dalı tarafından size yapılan duyuruda süreli bir sınav alacağınız belirtildiyse;**

1- Sayfanın sol tarafında **Kısa Sınav ve Testler** aracına tıklayarak sınav alanına gidiniz. Sınava erişim zamanınız geldiğinde **Bir sınav seç** başlığı altında girmeniz gereken sınavın adını link şeklinde görüntüleyebilirsiniz. Başvurduğunuz programın sınavına tıklayarak sınava giriş yapınız.

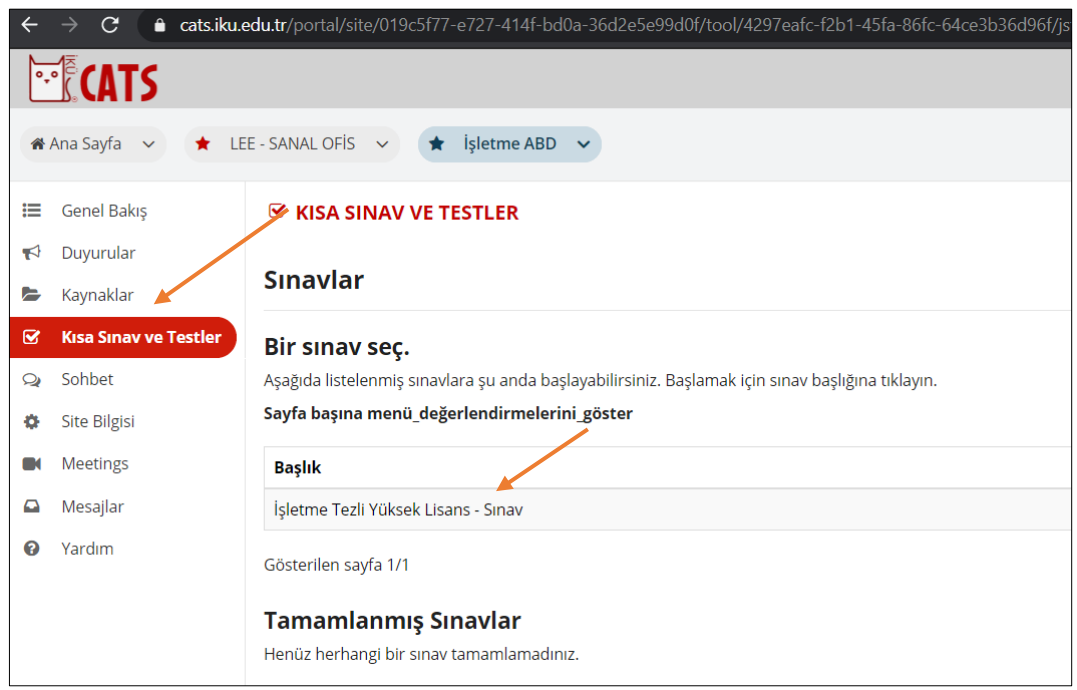

3. "SINAVA BAŞLA"ya tıkladıktan sonra soruları cevaplamaya başlayabilirsiniz.

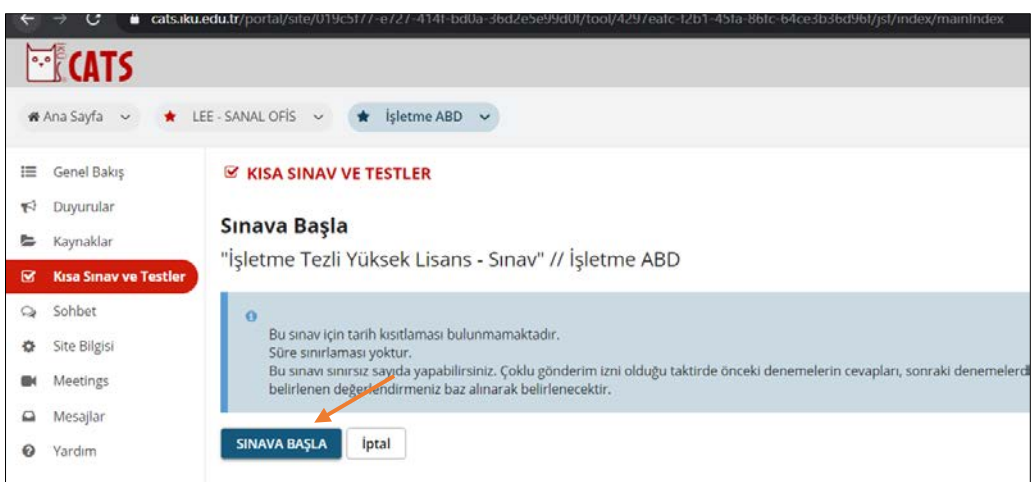

4. Her sorunun sonunda, cevaplarınızın kaydolması için "Kaydet" butonuna tıklayınız. Ardından, bir sonraki soruya geçiniz ve bunu her soru sonunda uygulayınız. Cevapladığınız son sorunun ardından "NOTLANDIRMAK ÜZERE GÖNDER" e tıklayarak sınavınızı tamamlayınız. Aksi takdirde cevaplarınız kaydedilmeyecek ve notlandırılamayacaktır.

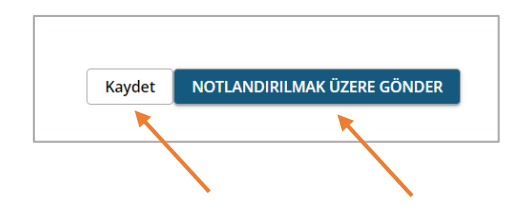

5. **Dosya Yükleme** tipindeki sorular için hazırladığınız cevap dosyasını "Gözat" yardımı ile seçerek "Yükle" ye tıklayarak sisteme yükledikten sonra bir sonraki soruya "Kaydet" butonuna tıklayarak geçiniz. Cevapladığınız son sorunun ardından "NOTLANDIRMAK ÜZERE GÖNDER" e tıklayarak sınavınızı tamamlayınız. Aksi takdirde cevaplarınız kaydedilmeyecek ve notlandırılamayacaktır.

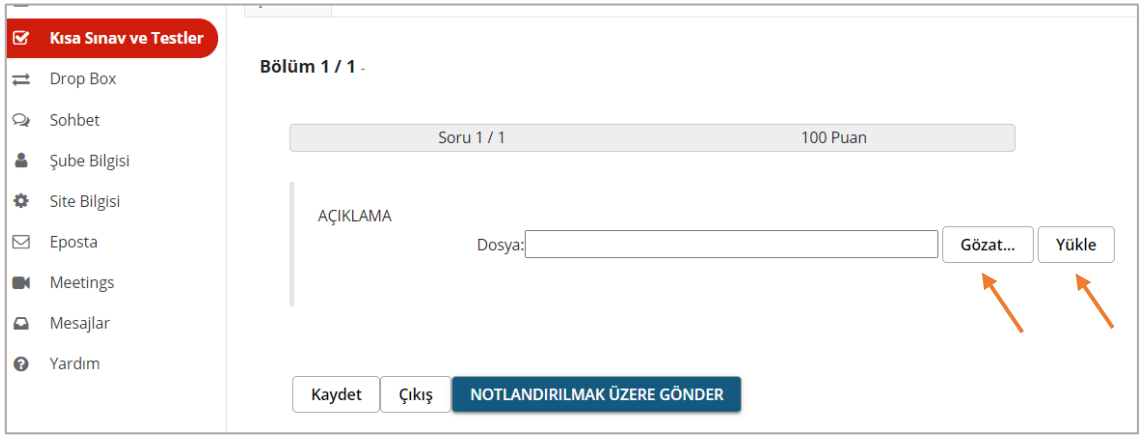

**B- Bilim Sınavına Ödevler Aracıyla Katılmak için:**

## **İlgili Anabilim/Anasanat Dalı tarafından size yapılan duyuruda süreli bir ödev alacağınız belirtildiyse;**

Giriş yaptığınız sayfa aşağıdaki şekilde görüntülenecektir. İlgili **Anabilim/Anasanat** Dalı tarafından size yapılan duyuruda süreli bir ödev alacağınız belirtildiyse;

1- Sayfanın sol tarafında **Ödevler** aracına tıklayarak ödev alanına gidiniz. Yapmanız istenen ödeve tıklayarak ödeve-sınava giriş yapınız.

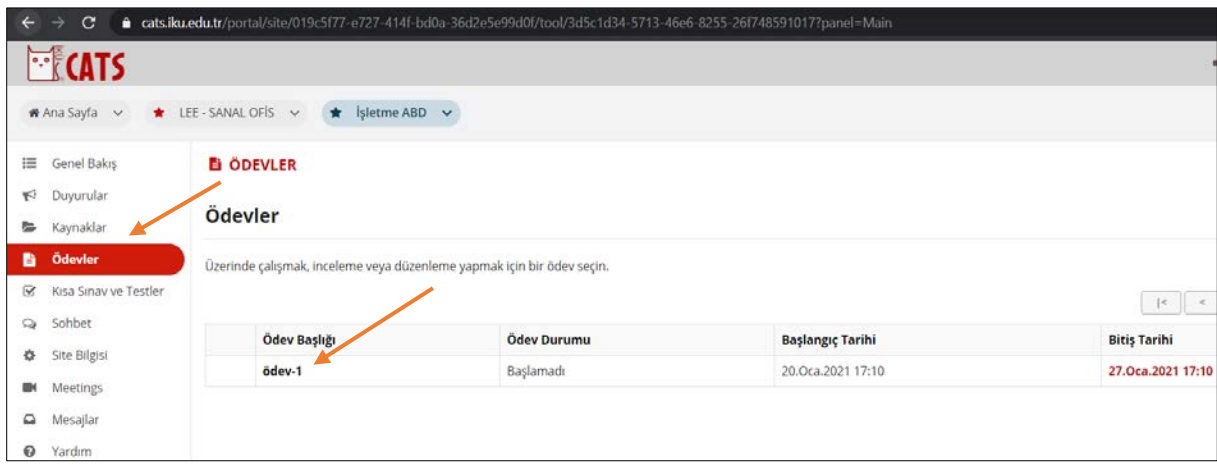

2- Ödev olarak yükleyeceğiniz dosyayı sisteme yükleyerek veya isteniyorsa text alanına yazarak ödevi gönderiniz.

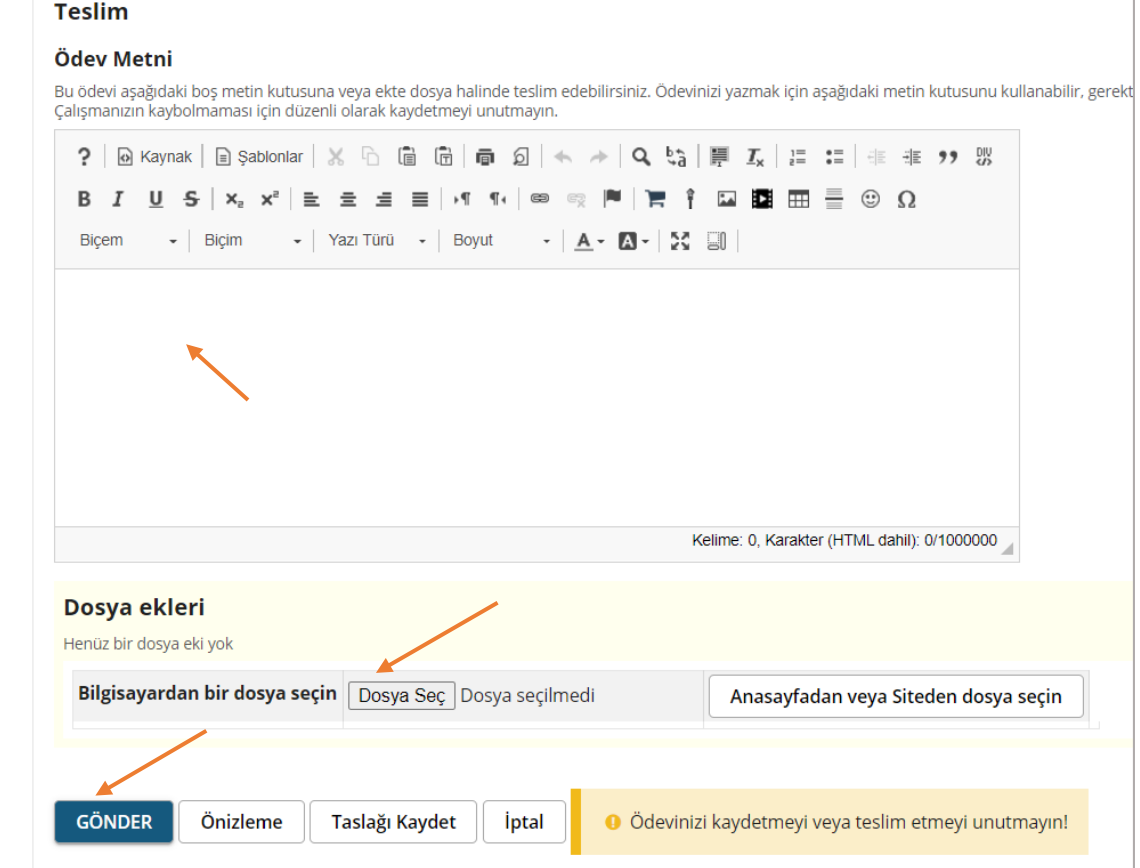

## **C. Mülakata Meetings Aracıyla Katılmak için:**

Giriş yaptığınız sayfa aşağıdaki şekilde görüntülenecektir. İlgili **Anabilim/Anasanat** Dalı tarafından size yapılan duyuruda ilan edilen tarih ve saatte çevrimiçi mülakata katılmak için;

1- Sayfanın sol tarafında **Meetings** aracına tıklayarak ilgili alana gidiniz. Başvurduğunuz programın Mülakat Odasının adına tıklayarak mülakat odasına aşağıdaki adımları takip ederek giriş yapınız.

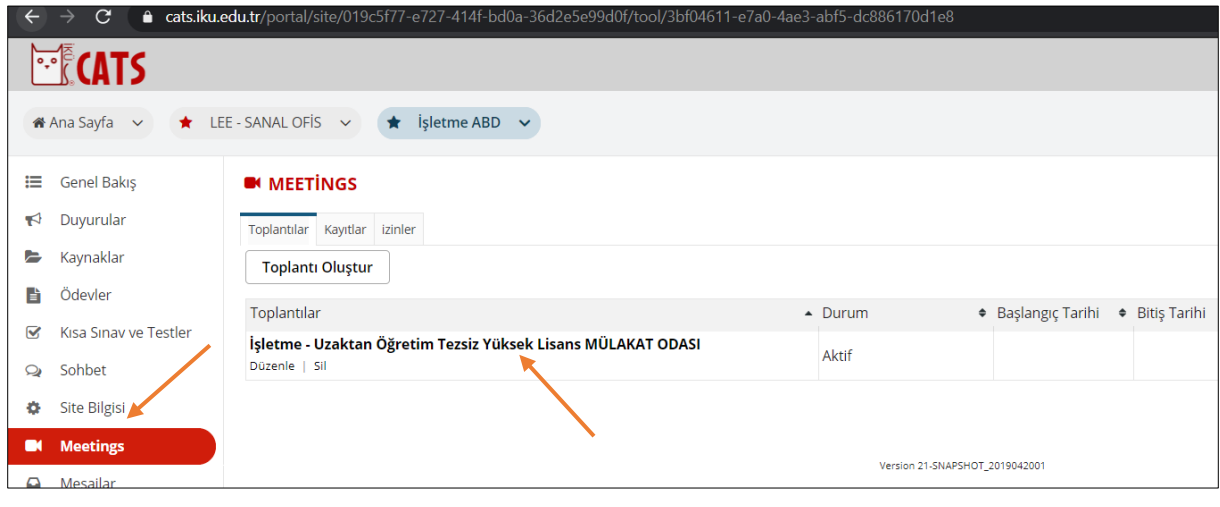

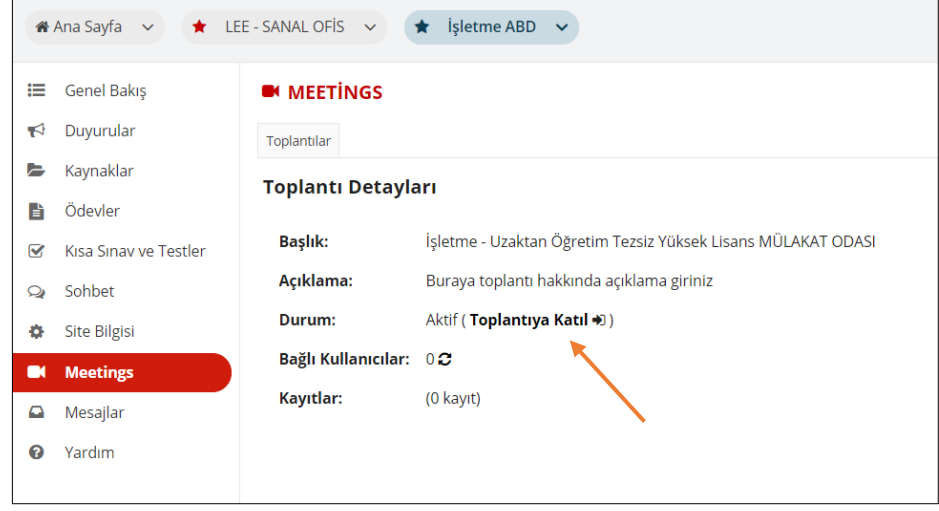

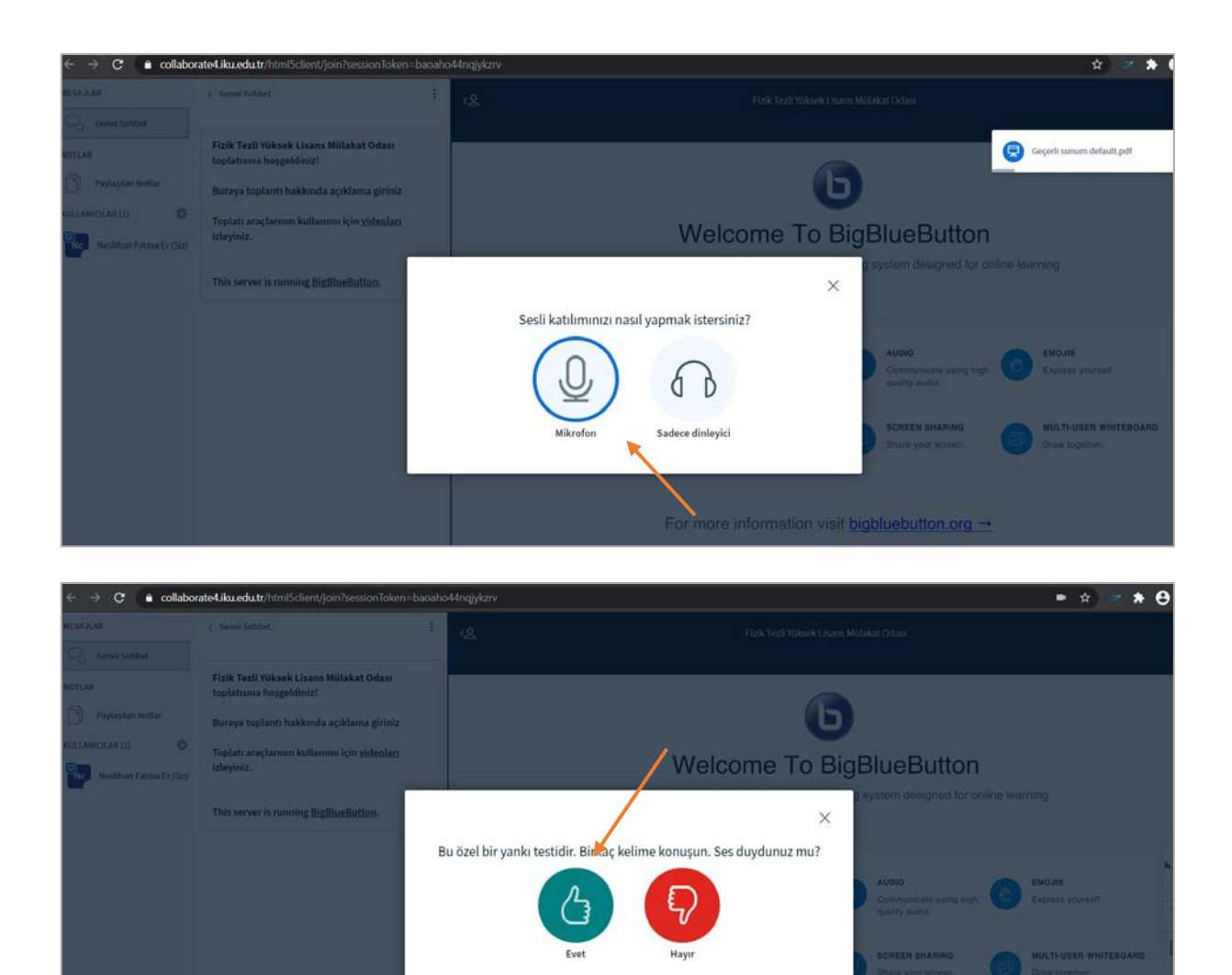

Başvuru yaptığınız **Anabilim/Anasanat** Dalı'nın duyuruları ve bilgilendirmeleri doğrultusunda ilan edilen tarih ve saatlerde çevrimiçi Mülakat ve Bilim Sınavına katılmak için izlemeniz gereken prosedürler yukarıda açıklandığı şekilde olacaktır.

**ÖNEMLİ NOT:** Sınavlara zamanında katılıp yukarıda belirtilen tüm adımlarla birlikte değerlendirme prosedürleriyle ilgili yapılan tüm açıklama ve duyuruları takip etmek öğrencilerimizin sorumluluğundadır.